## **How to Invite Attendees to a Calendar Event**

- 1. On the user's menu panel go to **Common Info** folder then click **Calendar**
- 2. Click on an event in the calendar to open the **Event** form
- 3. Click the **Invite Attendees** button

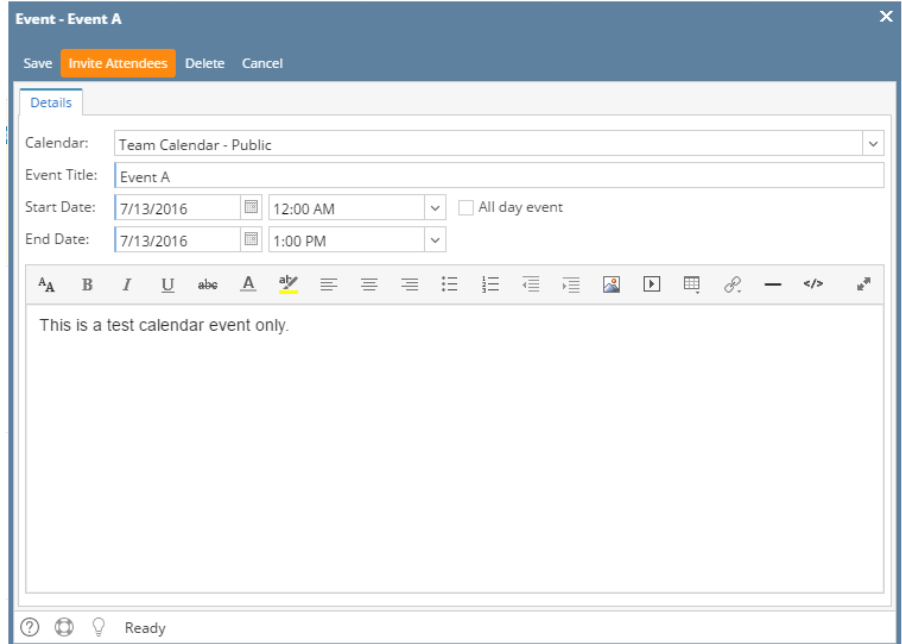

4. **To** field will appear and **Remove Invitation** button will replace the **Invite Attendees** button

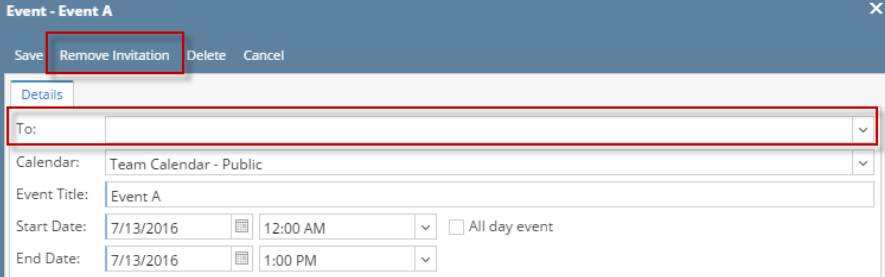

5. Select user/s to be invited

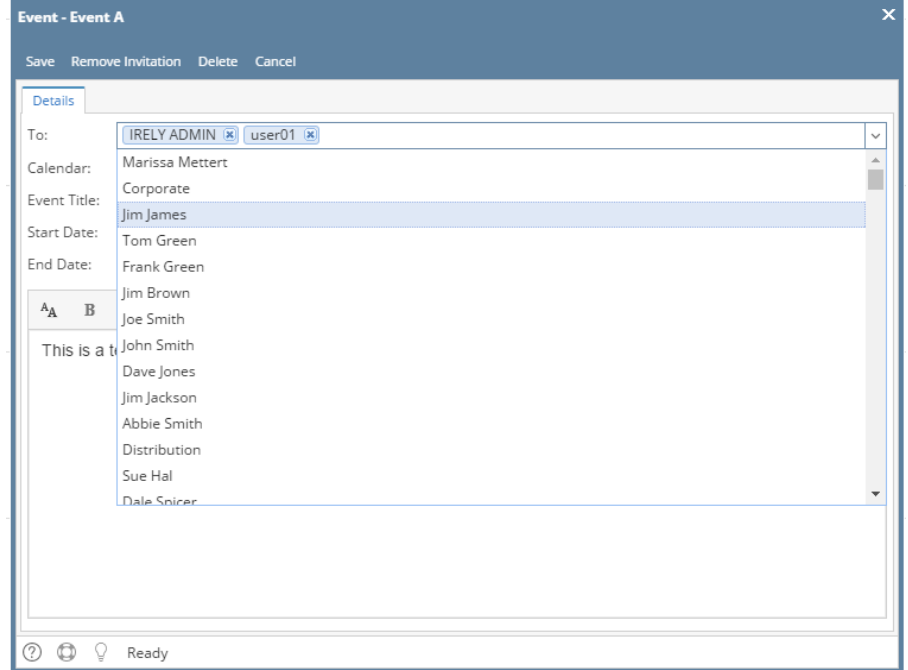

## 6. Click the **Save** button to save the attendees. Attendees will then automatically have the event marked on their calendars.

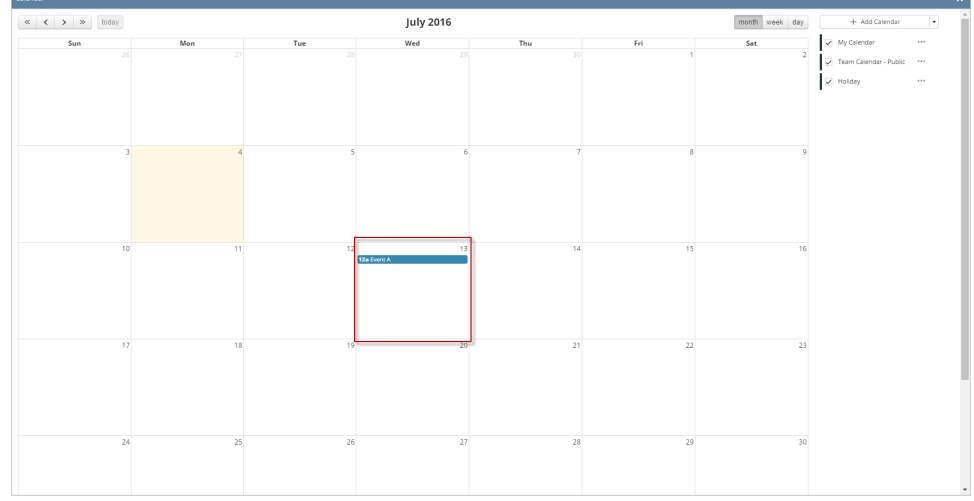

- 1. On the user's menu panel go to **Common Info** folder then click **Calendar**
- 2. Click on an event in the calendar to open the **Event** form
- 3. Click the **Invite Attendees** button

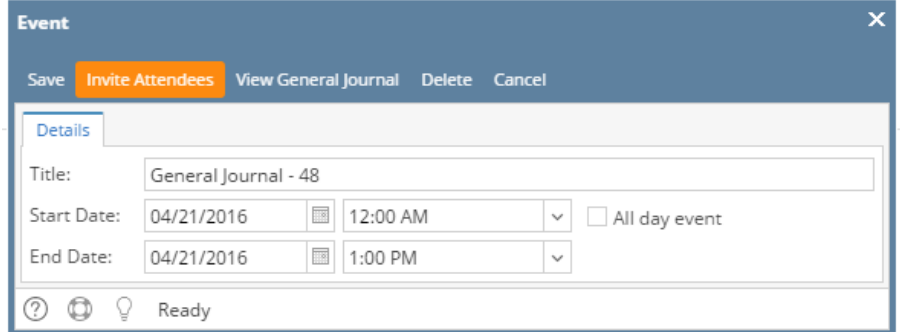

4. **To** field will appear and **Remove Invitation** button will replace the **Invite Attendees** button

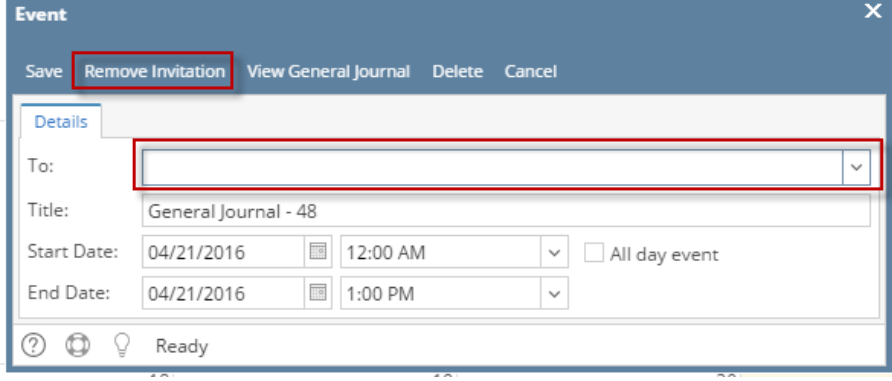

## 5. Select user/s to be invited

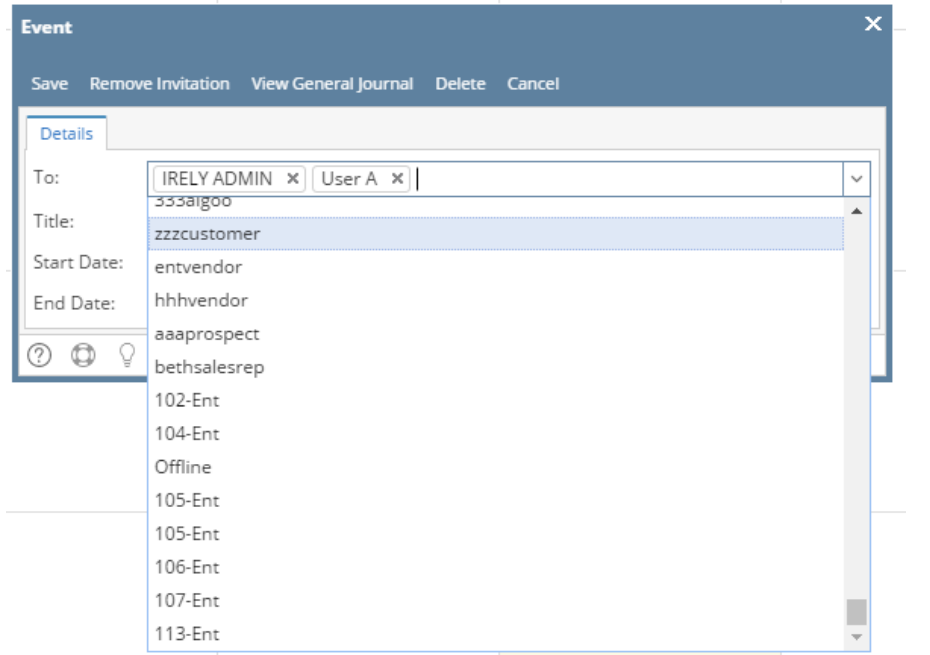

6. Click the **Save** button to save the attendees. Attendees will then automatically have the event marked on their calendars.

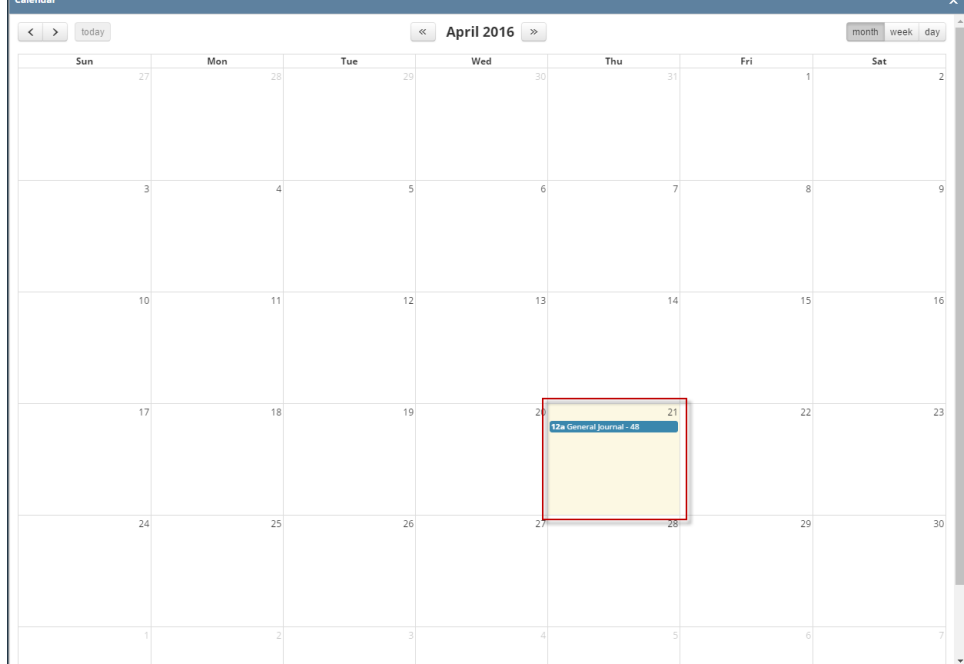

## 7. When the attendee opens the Event form, all fields will be in read-only format and cannot be edited

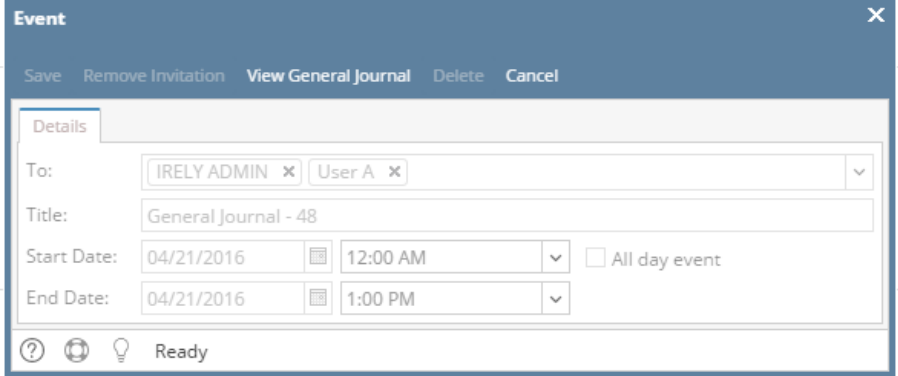